# 電子通告及 **eClass**應用程式 **eNotice & eClass Parent App**

# 查閱及回覆電子通告

#### **View & Reply eNotice**

### 應用程式 **eClass Parent App:** 可於 5 部智能電話/平版電腦上登入 Can login on **5** smartphones/tablet PCs

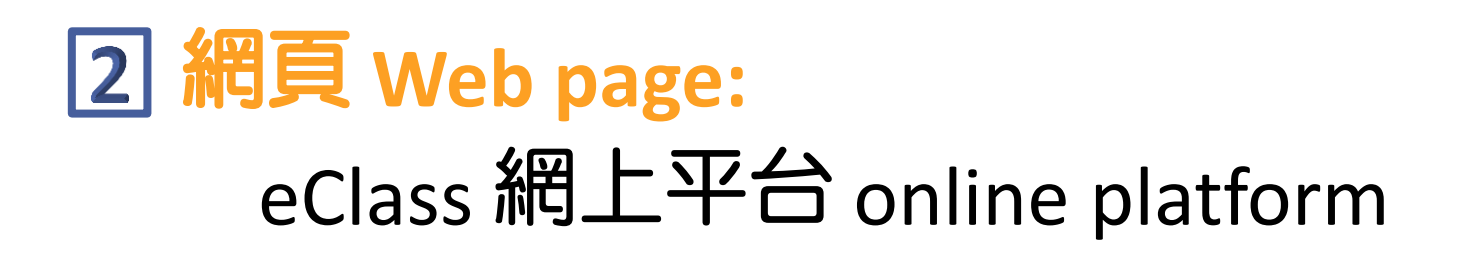

# 登入資料 **Login Details**

### 家長用戶名稱**Parent Login ID**

#### p + 學生編號首6個數字

p + first 6 numeric digits of Student's ID

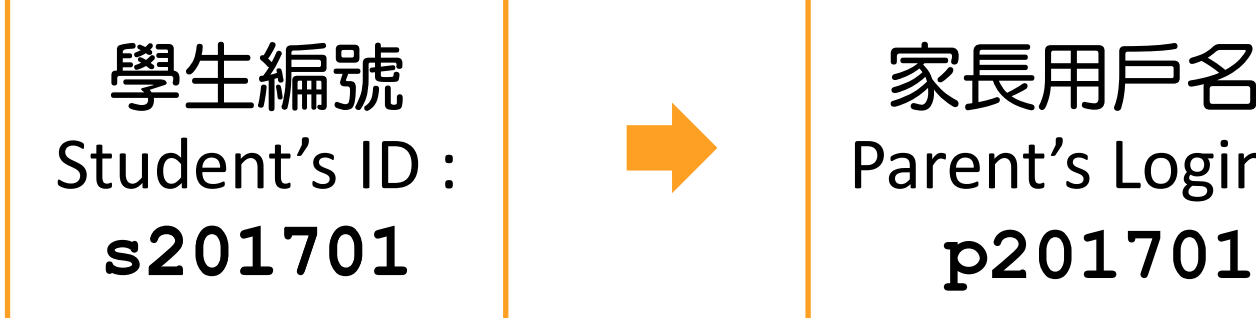

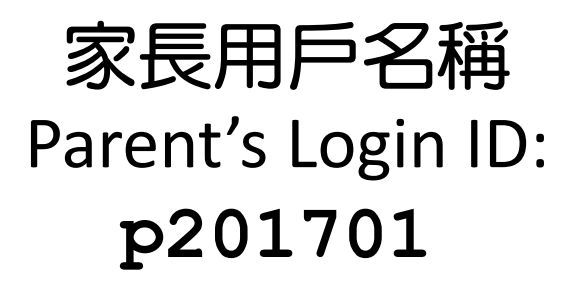

#### 預設密碼 **Default Password**

Aa + 學生出生日期 ( *日 日 月 月 年 年 年 年*)

Aa + Student's Date of Birth (*ddmmyyyy*)

學生出生日期 Student's Date of Birth : **22/1/2008**

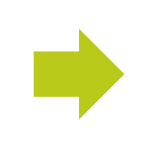

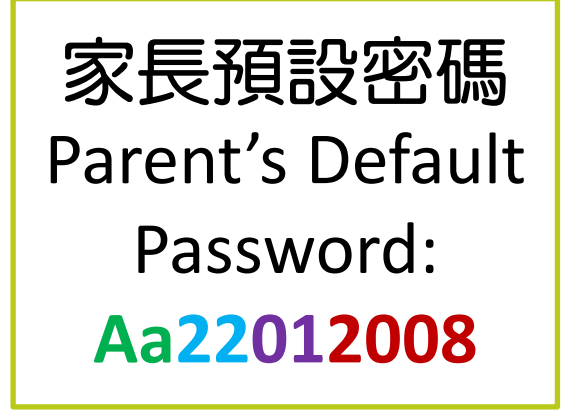

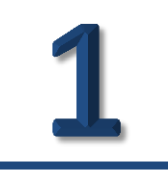

# **eClass** 應用程式 **eClass Parent App**

## 下載應用程式 **Download eClass App**

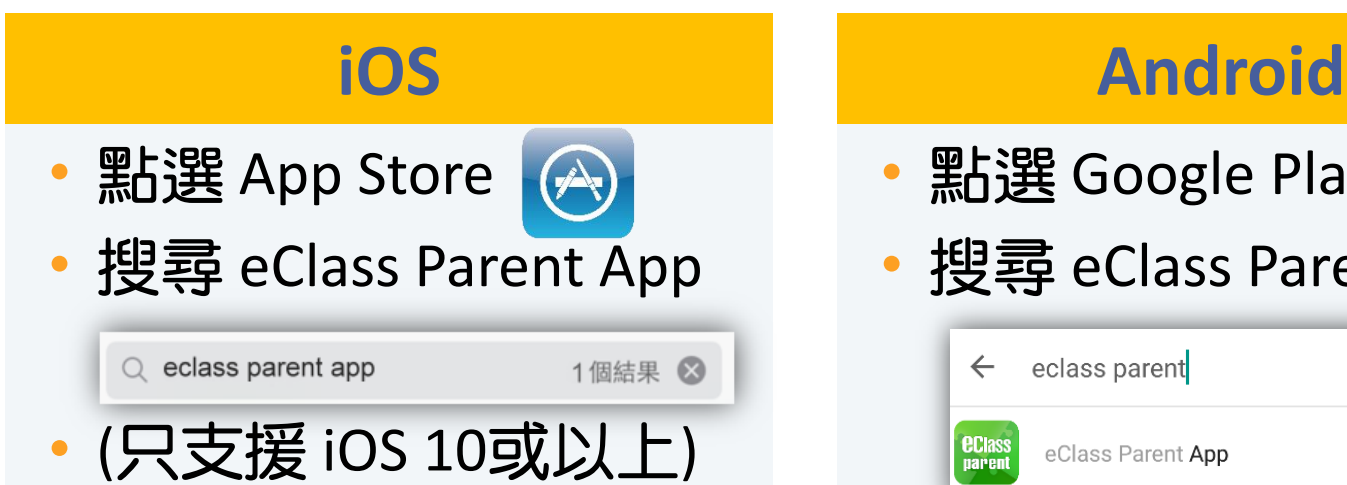

• 或掃瞄並開啟以下連結 Scan & open the link below

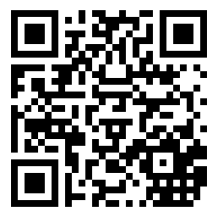

• 點選 Google Play

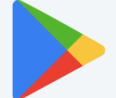

搜尋 eClass Parent App

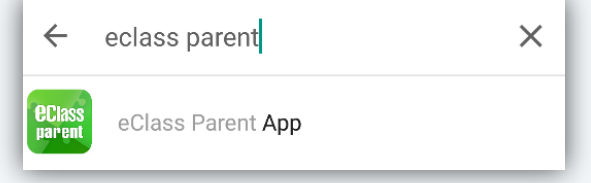

• 或掃瞄並開啟以下連結 Scan & open the link below

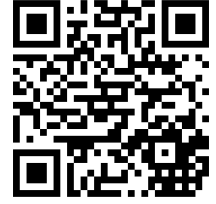

### 安裝應用程式 **Install eClass App**

#### • 安裝 Install \* 安裝 Install  $Q$  eclass app 8 個結果 2 eClass App **ECIASS** BroadLearning E. 無評分 4:20 PM arrier S **ECIass** Demo 博文亞洲中學 82 Demo IP25 Secondary School "家長, 陳漢文 陳志琛 今天 離開 到達 07:55 16:32 Teachers & Students day 2014 2014-05-07 禽流感資訊 2014-05-07  $\overline{\odot}$  $\overline{\mathbf{z}}^{\mathbf{z}}$ ₩  $((\cdot))$ 即時訊息 學校宣佈 通告 我的帐户 首页

#### **iOS Android**

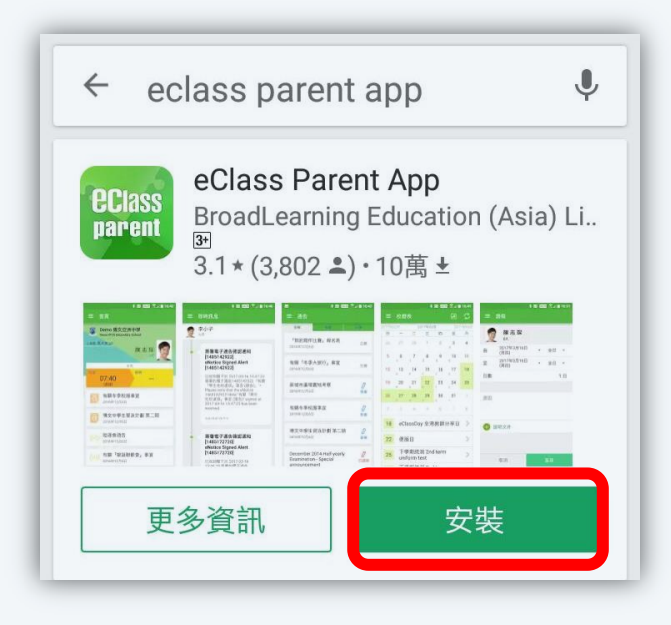

### 首次登入帳戶 **Login eClass App**

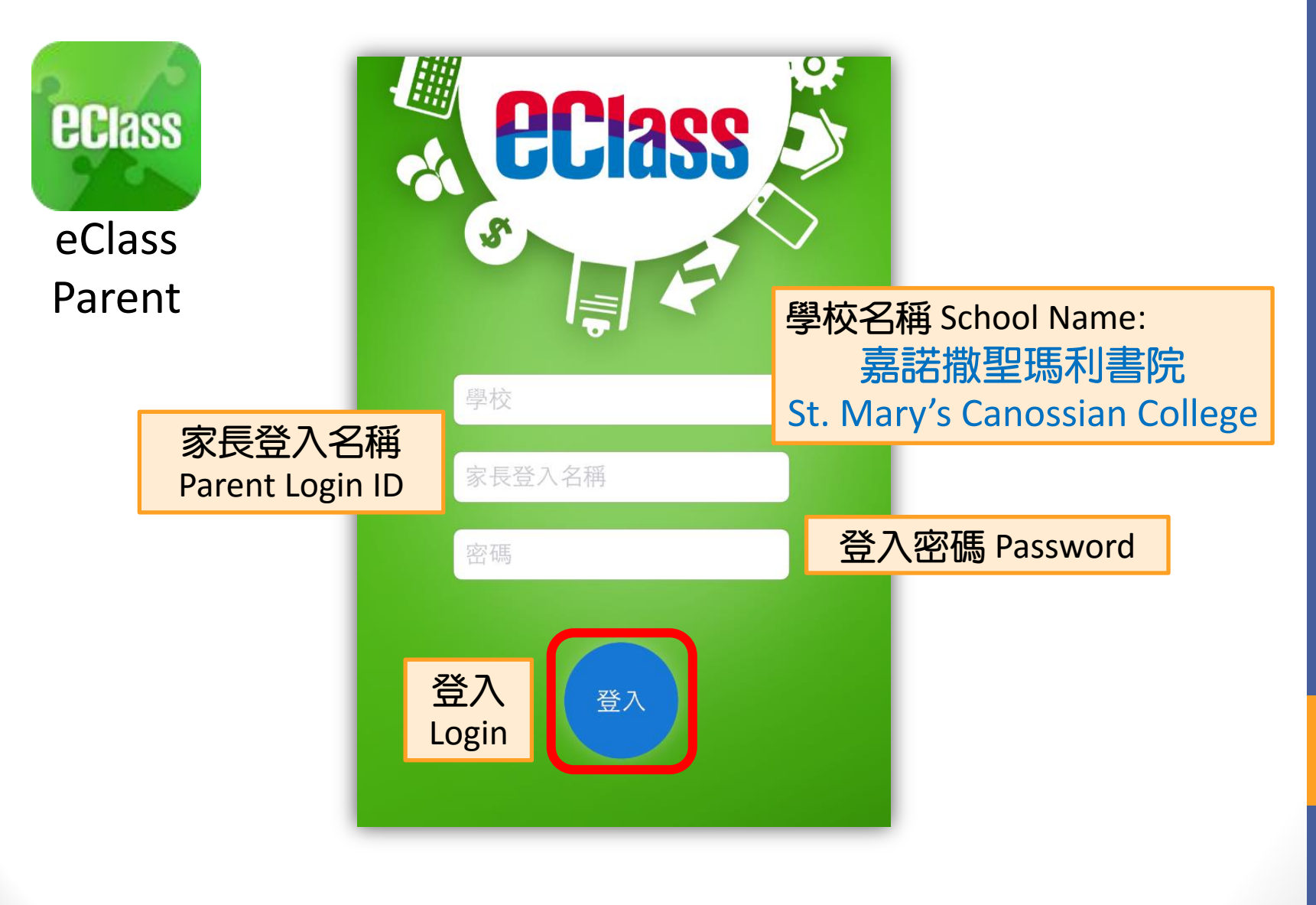

## 增加帳戶 **Add Login Account**

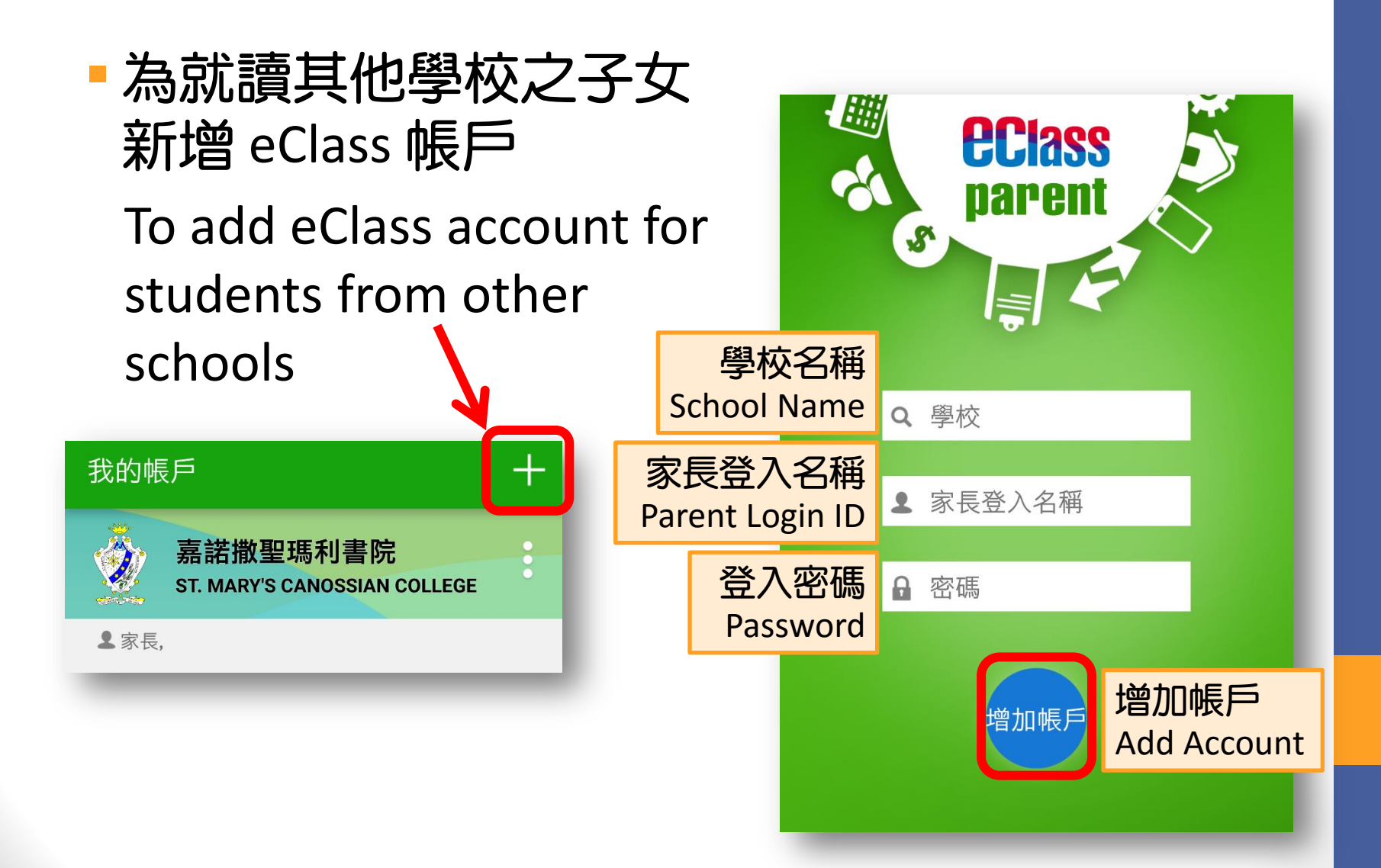

#### 更改登入密碼 **Change Login Password**

密碼應由至少8個英文字母及數字混合組成 Password should be a combination of at least 8 alphabets & digits

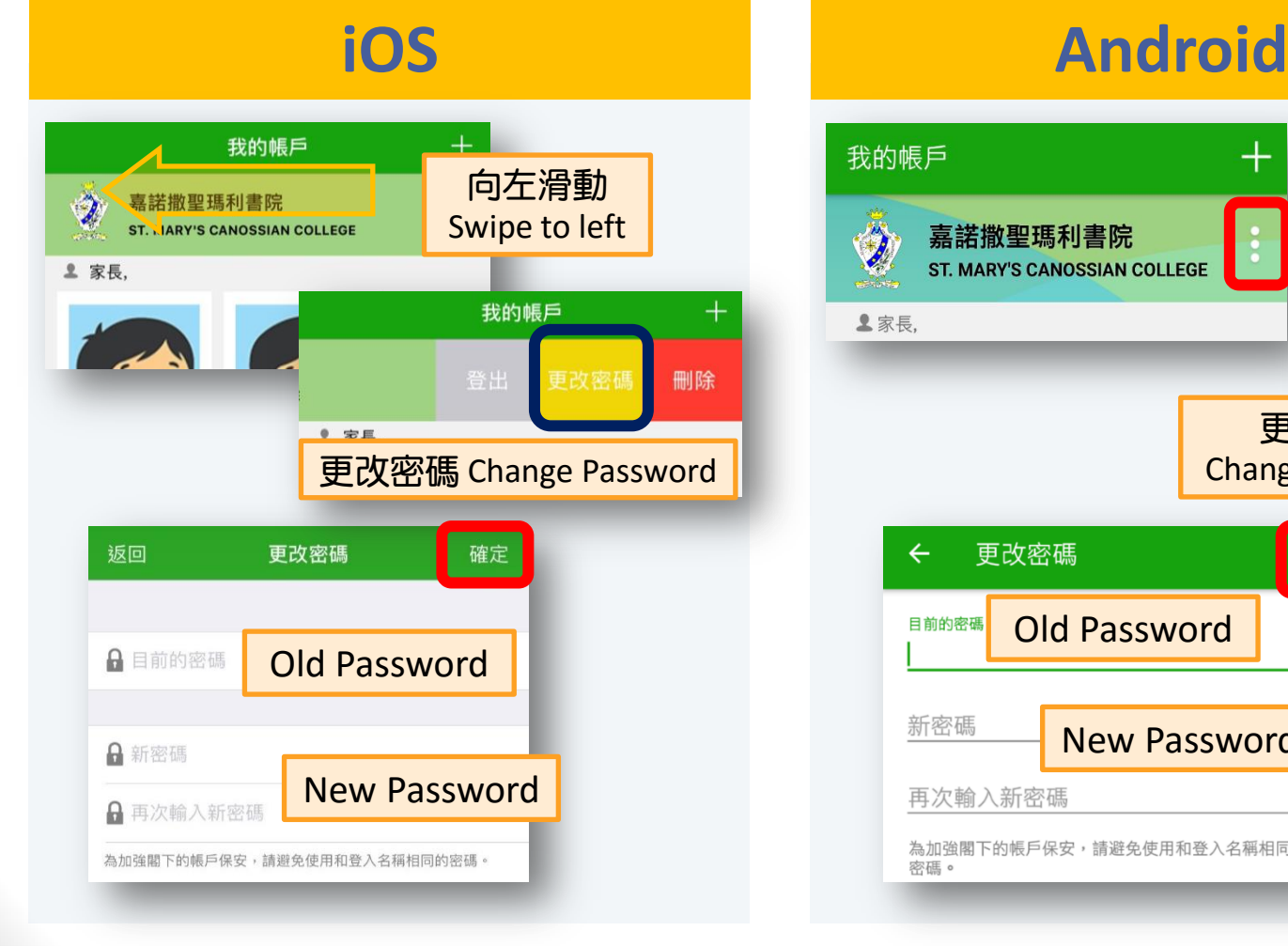

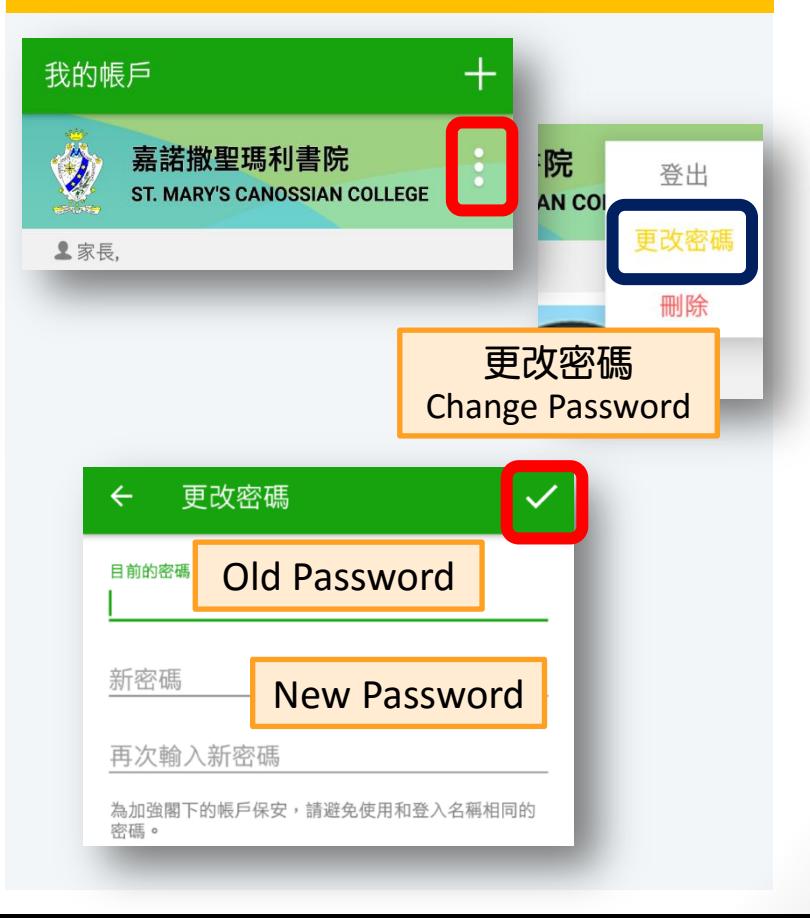

### **eClass** 應用程式 **eClass Parent App**

• 選擇學生 Choose student

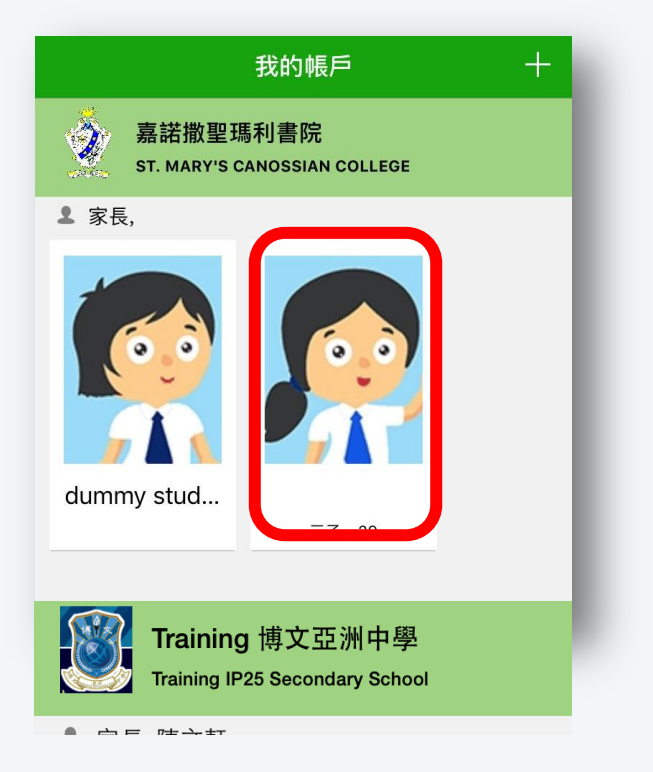

#### **iOS Android**

• 選擇學生 Choose student

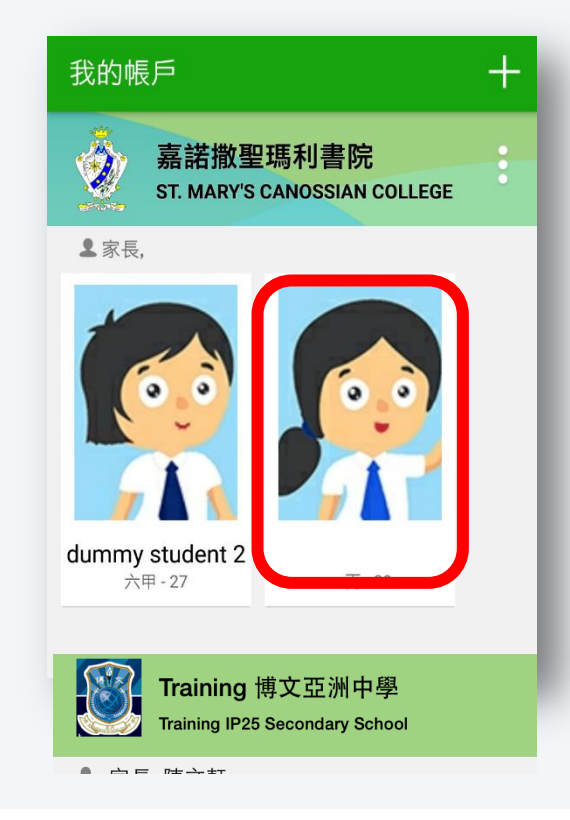

### **eClass** 應用程式 **eClass Parent App**

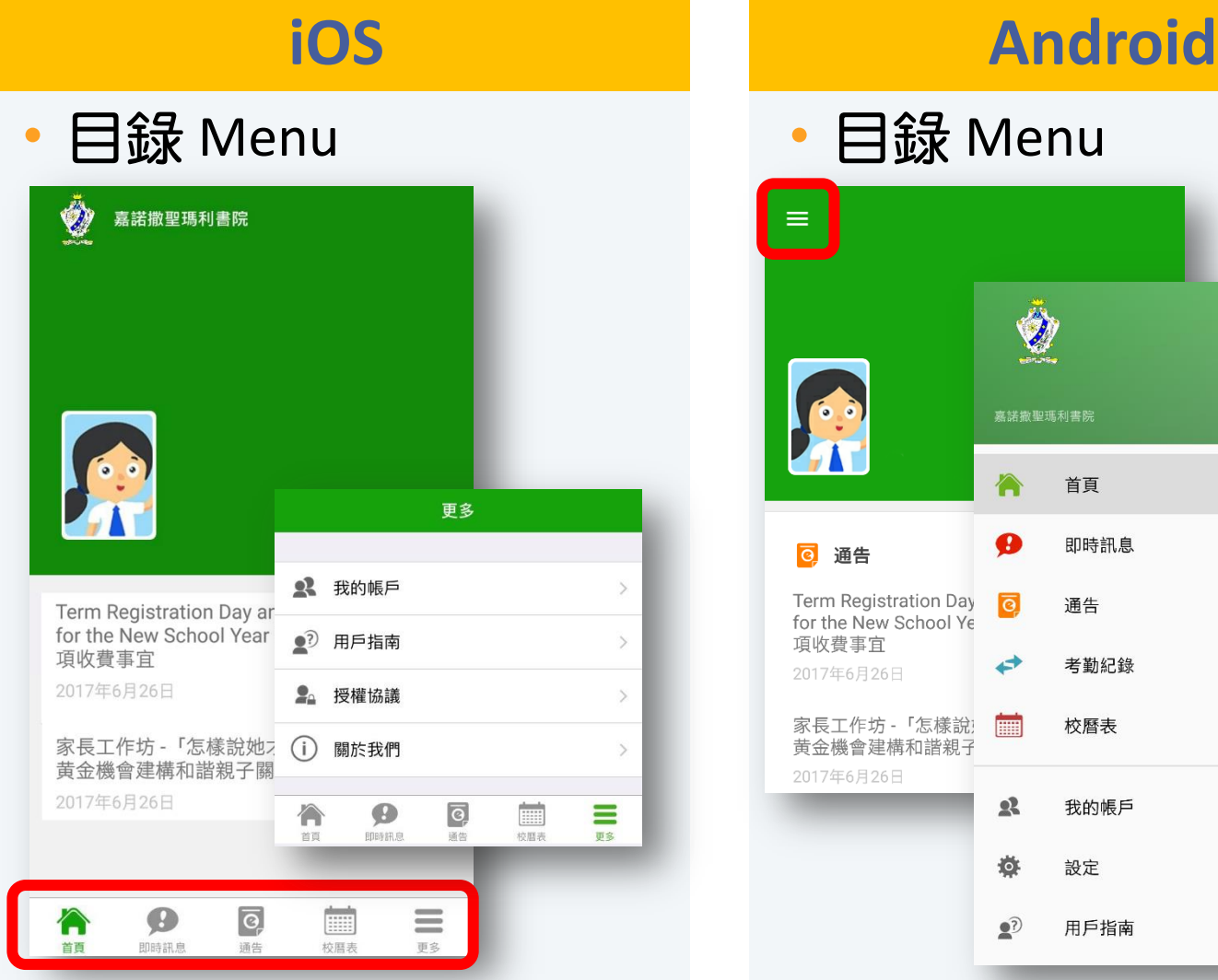

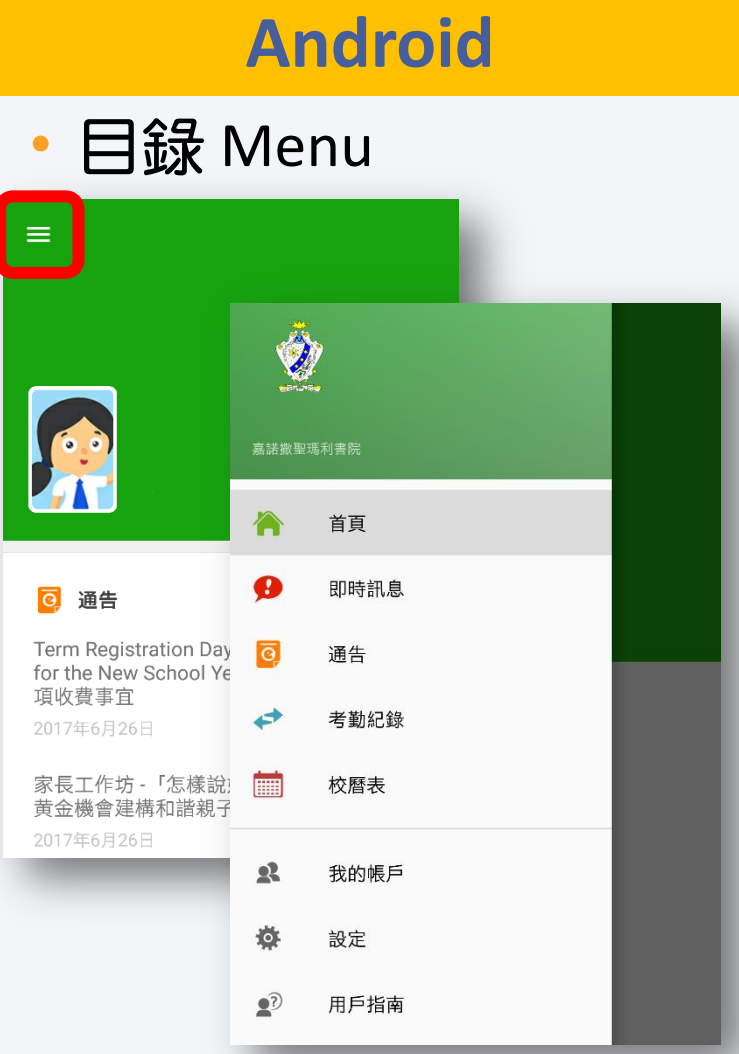

#### 查閱電子通告 **View eNotice**

#### **iOS Android**

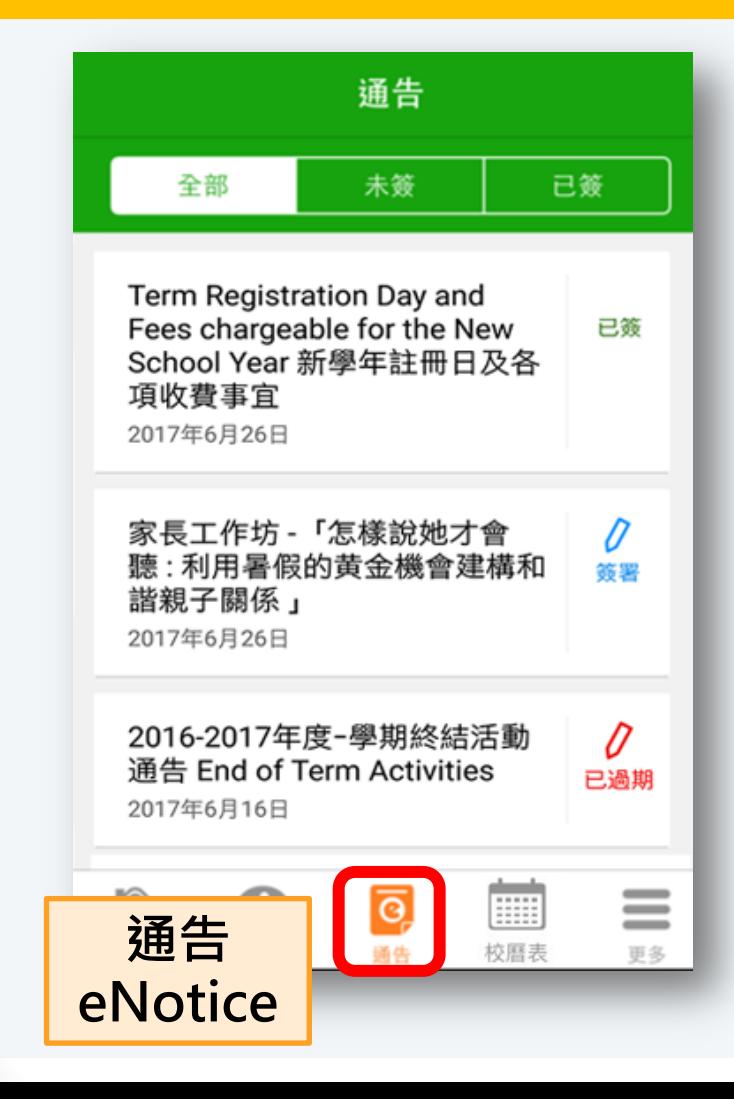

#### 嘉諾撒聖瑪利書院 首頁 ❸ 即時訊息 通告 通告 Q  $\equiv$ 通告 全部 未簽 已簽 eNotice Term Registration Day and Fees chargeable for the New 已簽 School Year 新學年註冊日及各 項收費事官 2017年6月26日 家長工作坊 - 「怎樣說她才會 D 聽:利用暑假的黄金機會建構和 等署 諧親子關係」 2017年6月26日 2016-2017年度-學期終結活動 Ű. 通告 End of Term Activities 已過期 2017年6月16日

#### 查閱通告內容 **View eNotice Details**

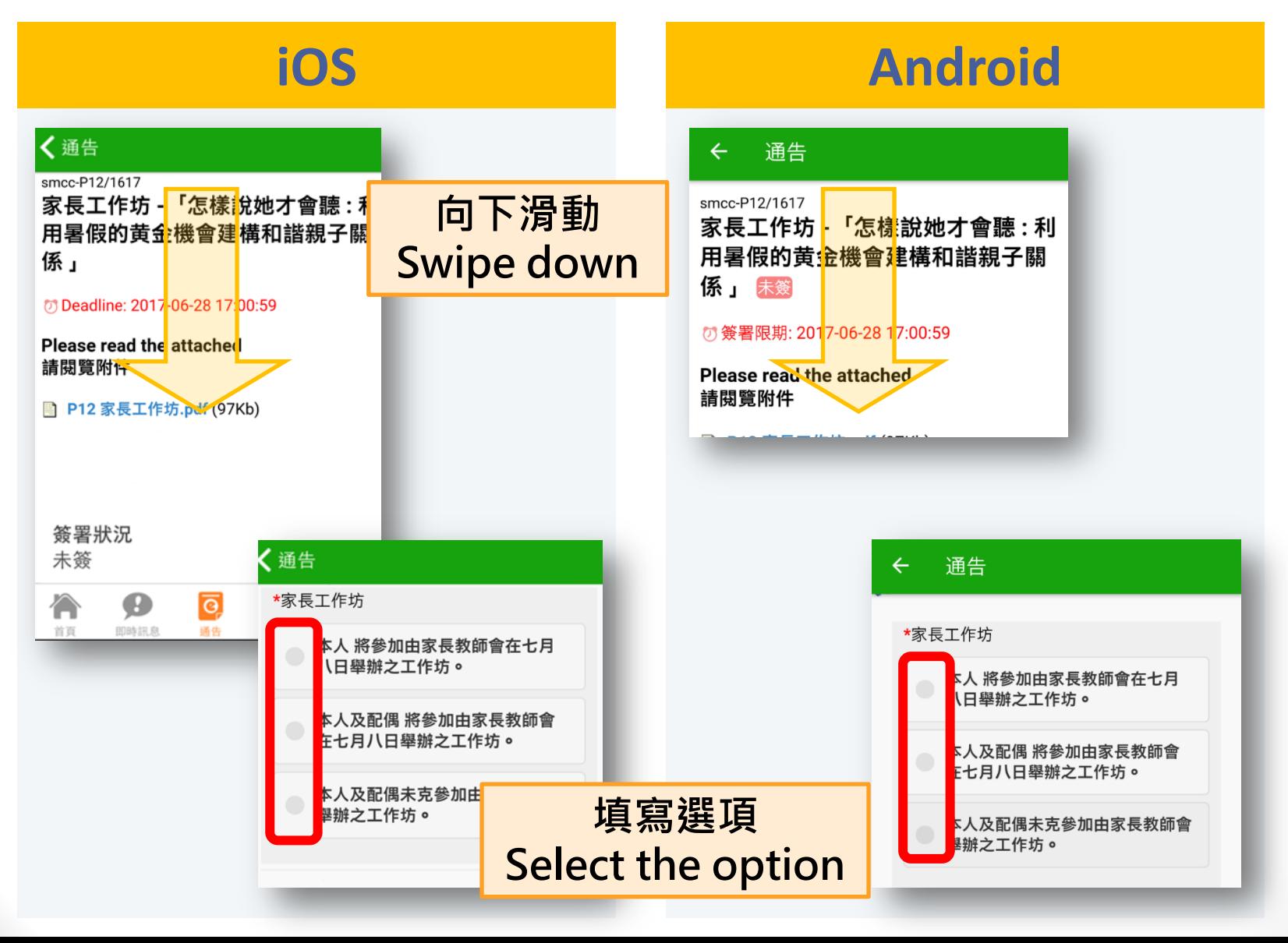

#### 回覆電子通告 **Reply eNotice**

#### **iOS Android**

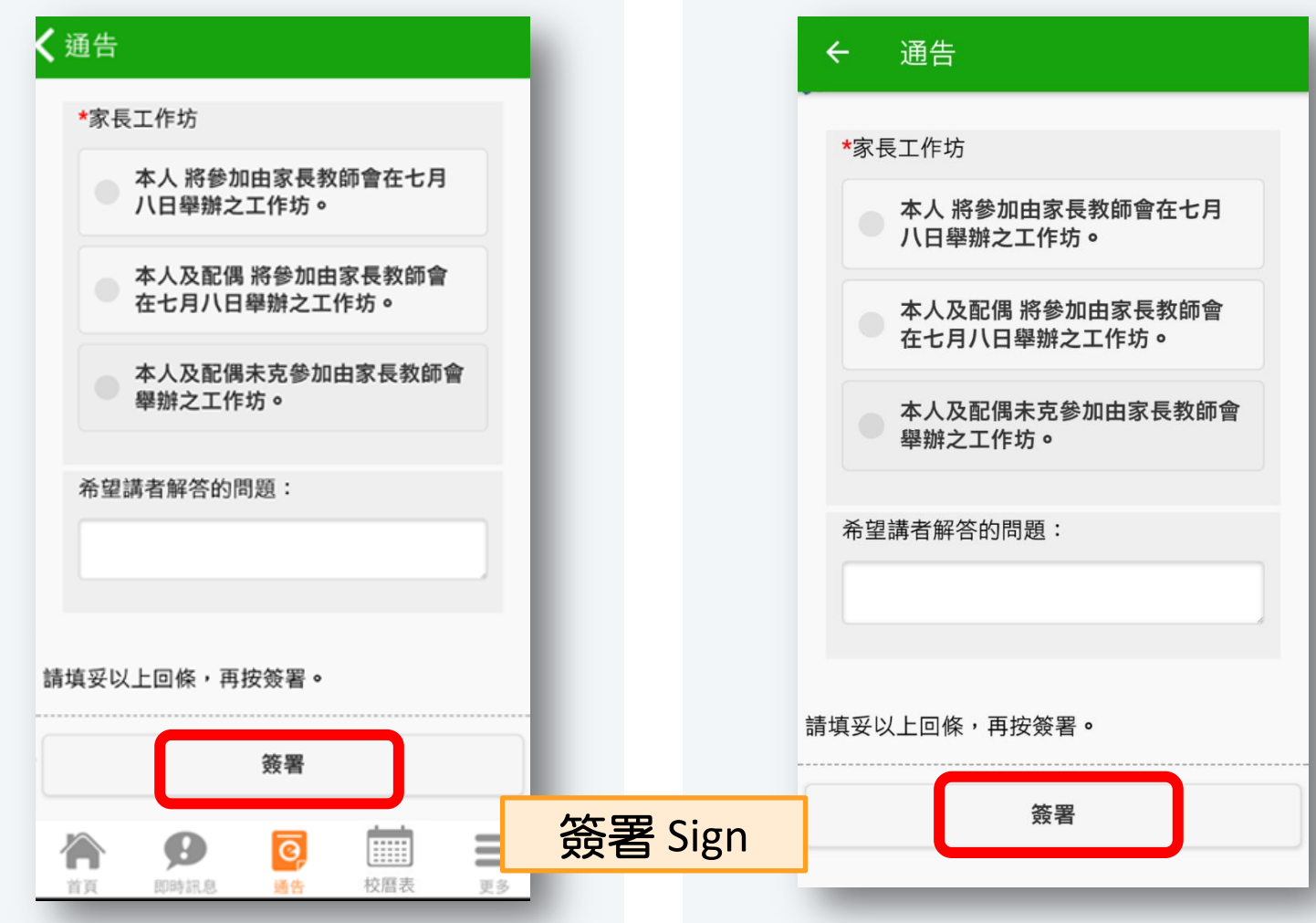

## 即時訊息 **Push Message**

#### 特別公告或電子通告之提示

#### Special announcement or latest eNotice alert

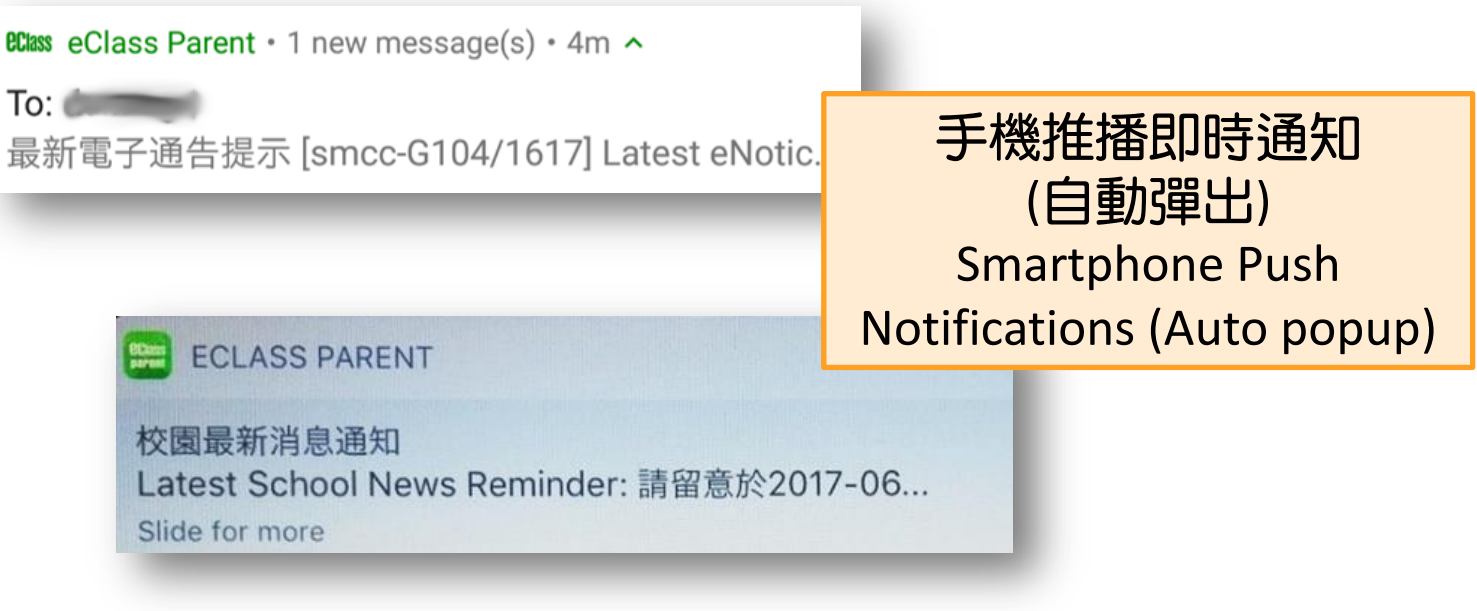

### 檢視即時訊息 **Read Push Message**

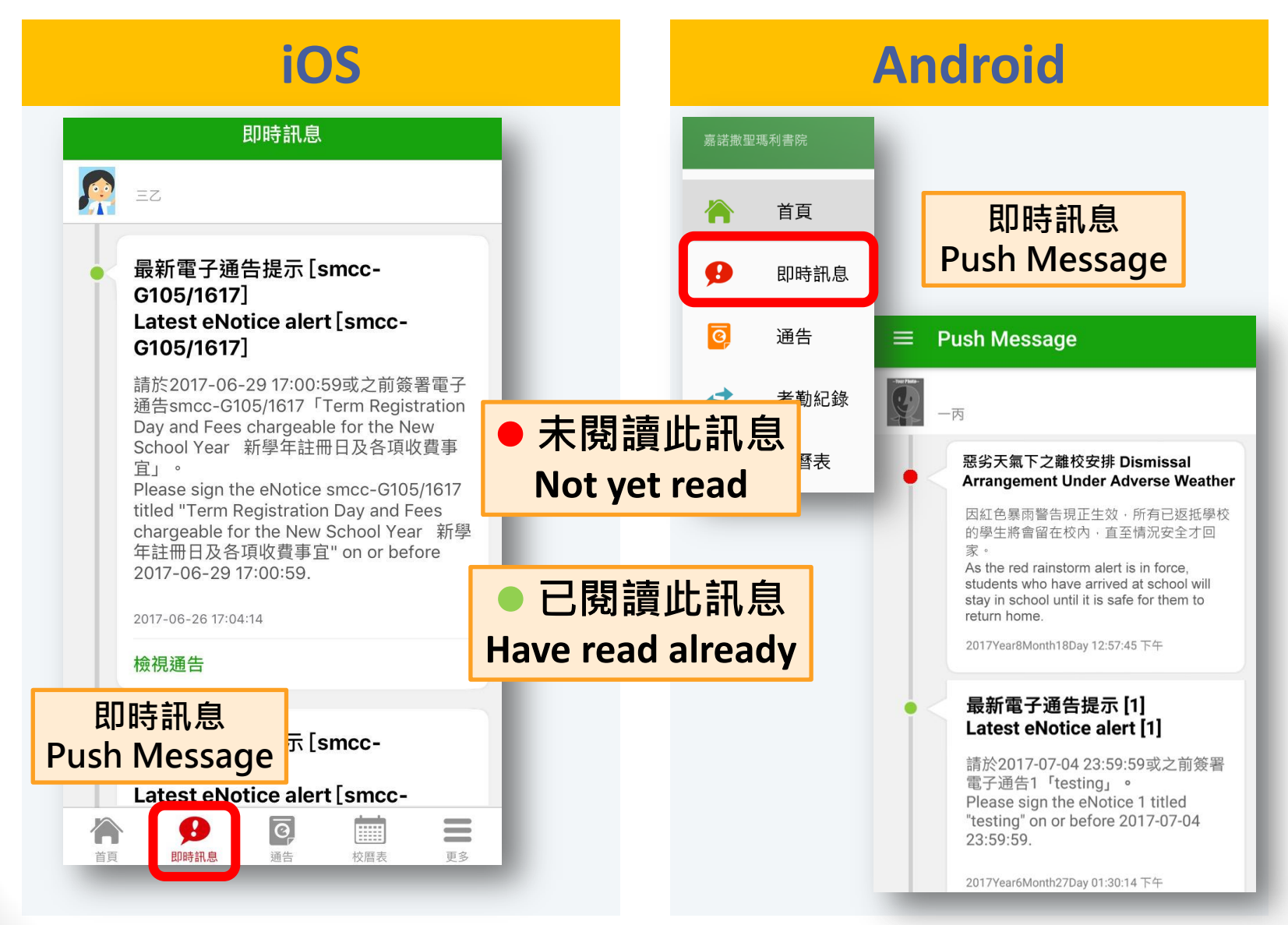

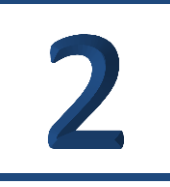

# **eClass** 網上平台 **eClass online platform**

# 登入系統 **Login eClass**

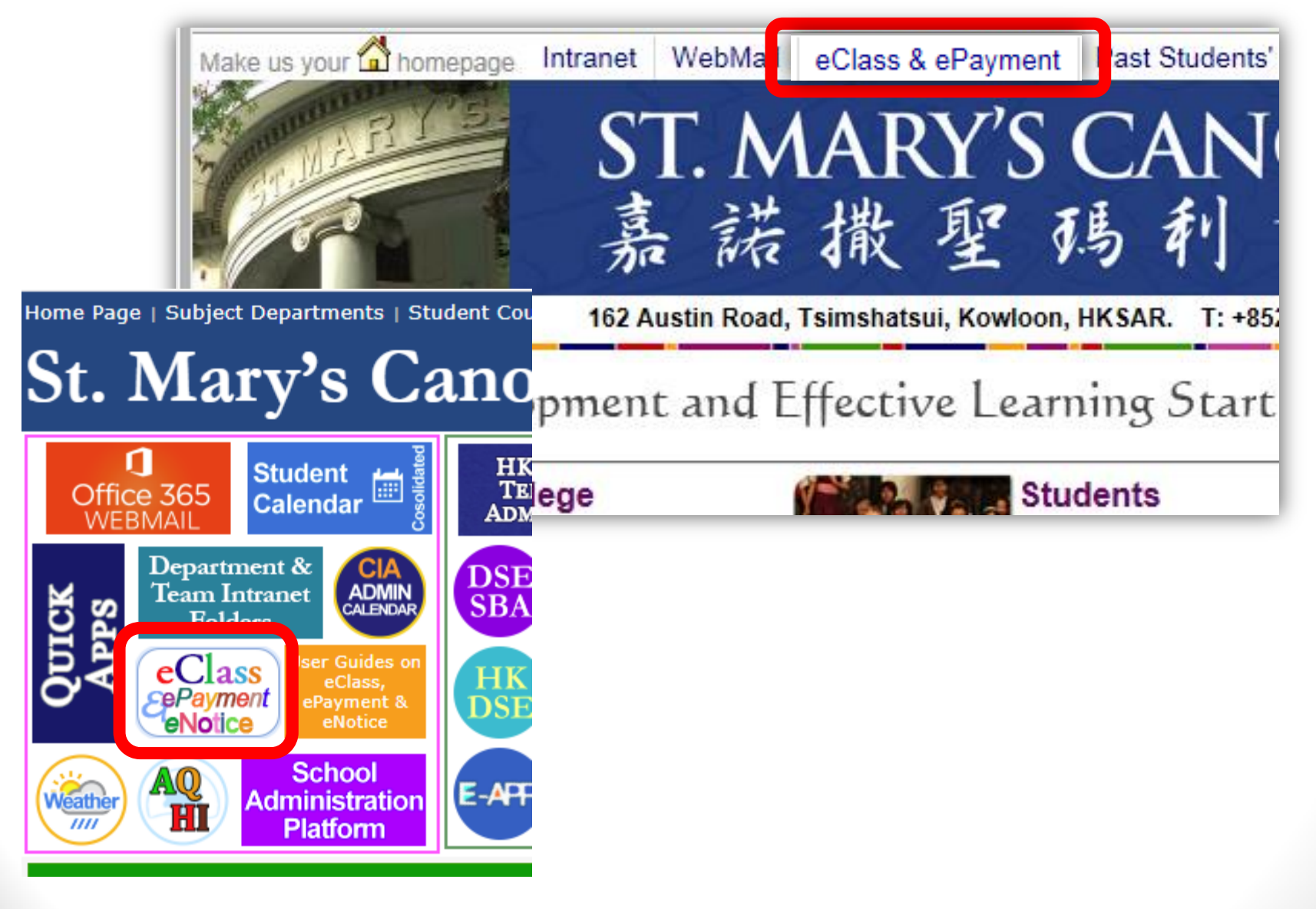

## 登入系統 **Login eClass**

輸入用戶名稱 及密碼 Input eClass login ID and password

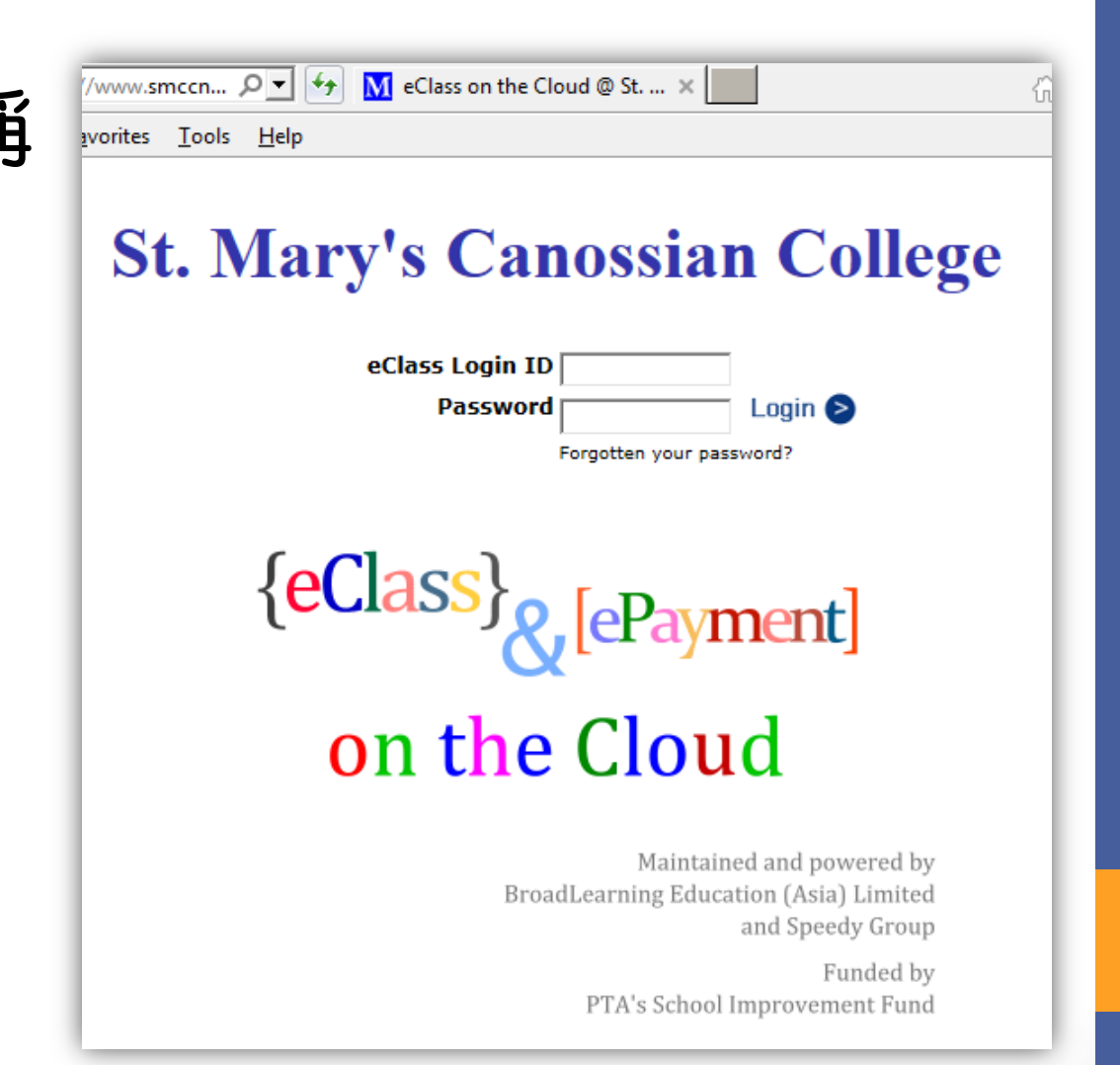

# 登入系統 **Login eClass**

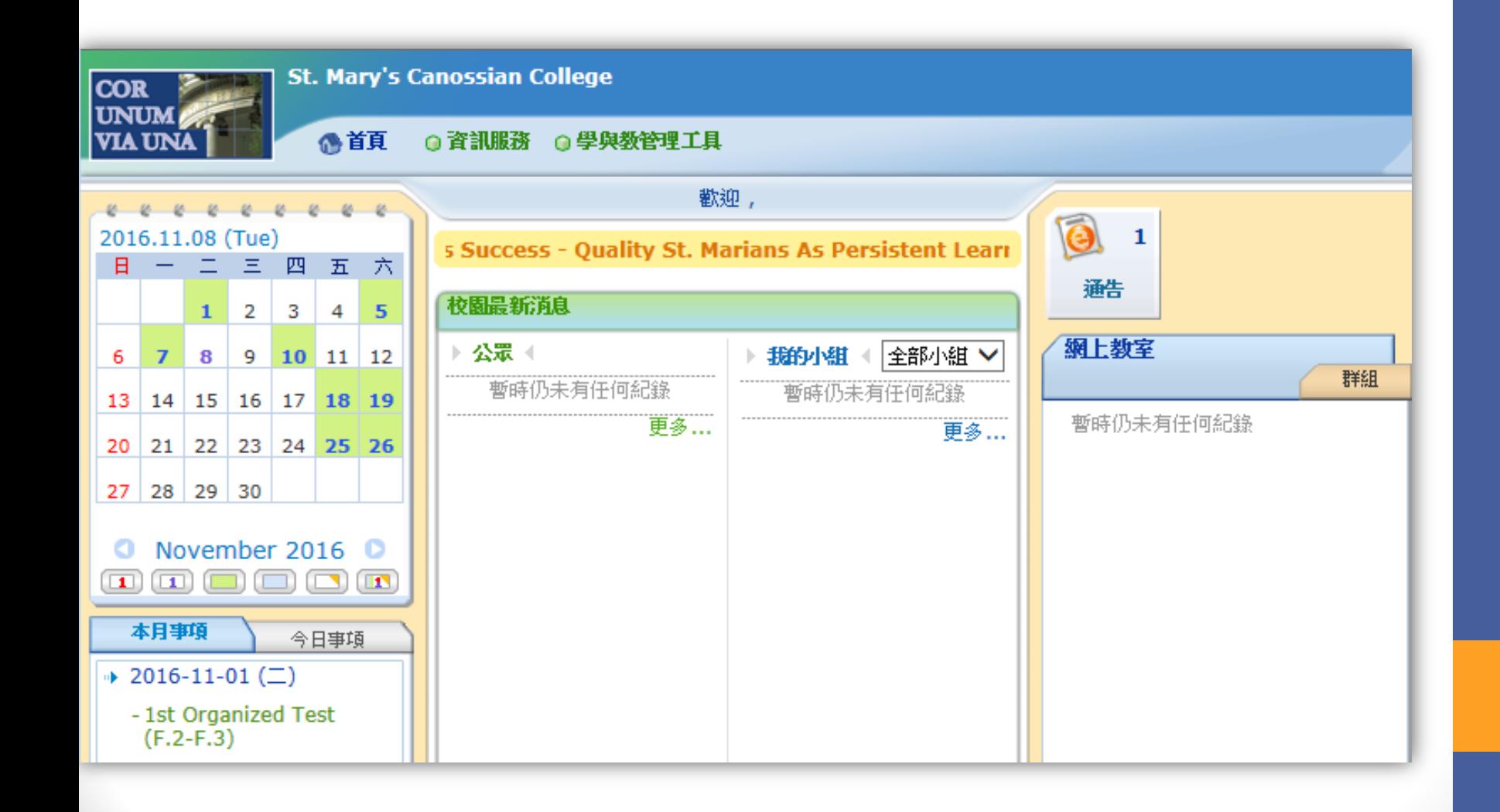

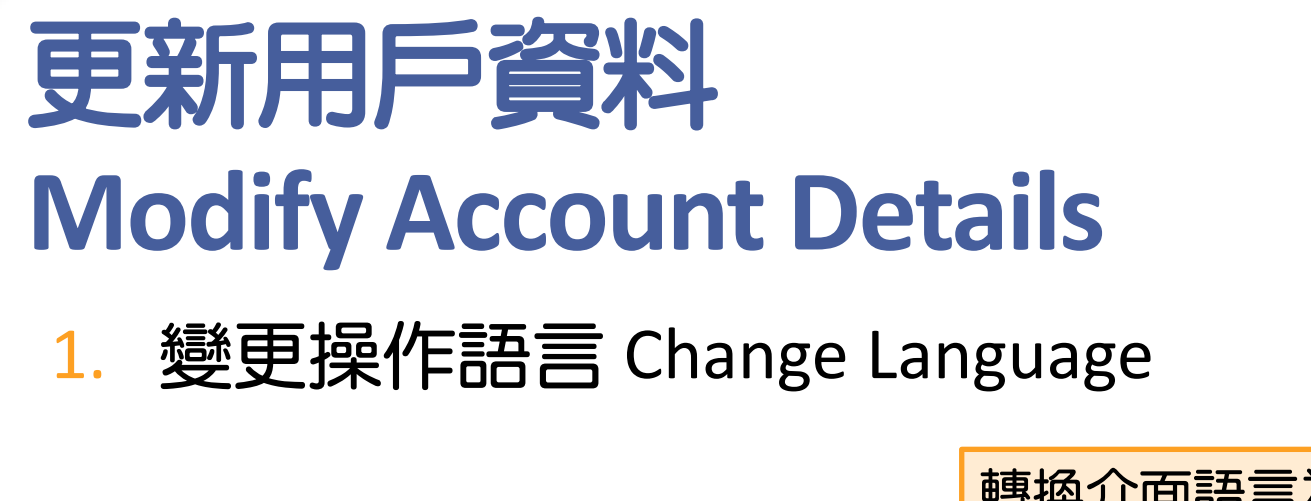

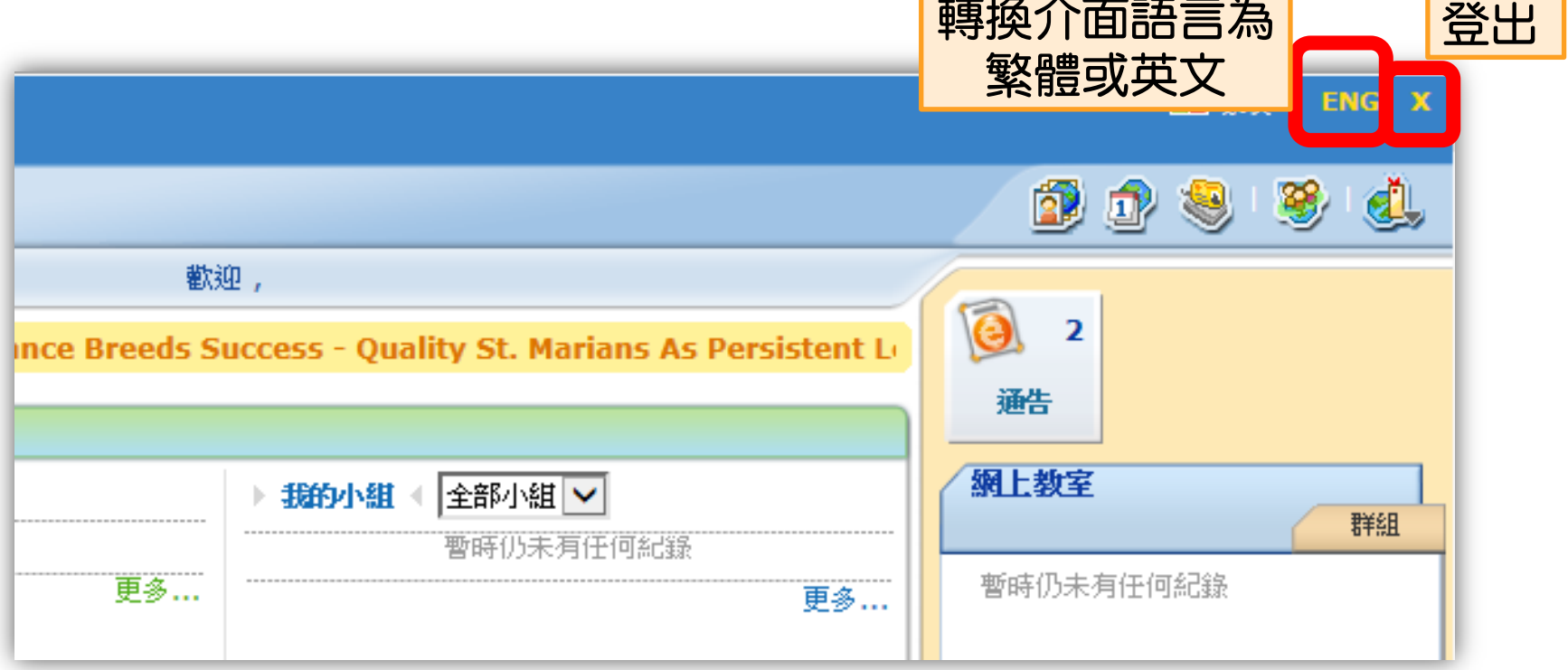

按 X

# 更新用戶資料 **Modify Account Details**

#### **2.** 更改登入密碼 Change Login Password

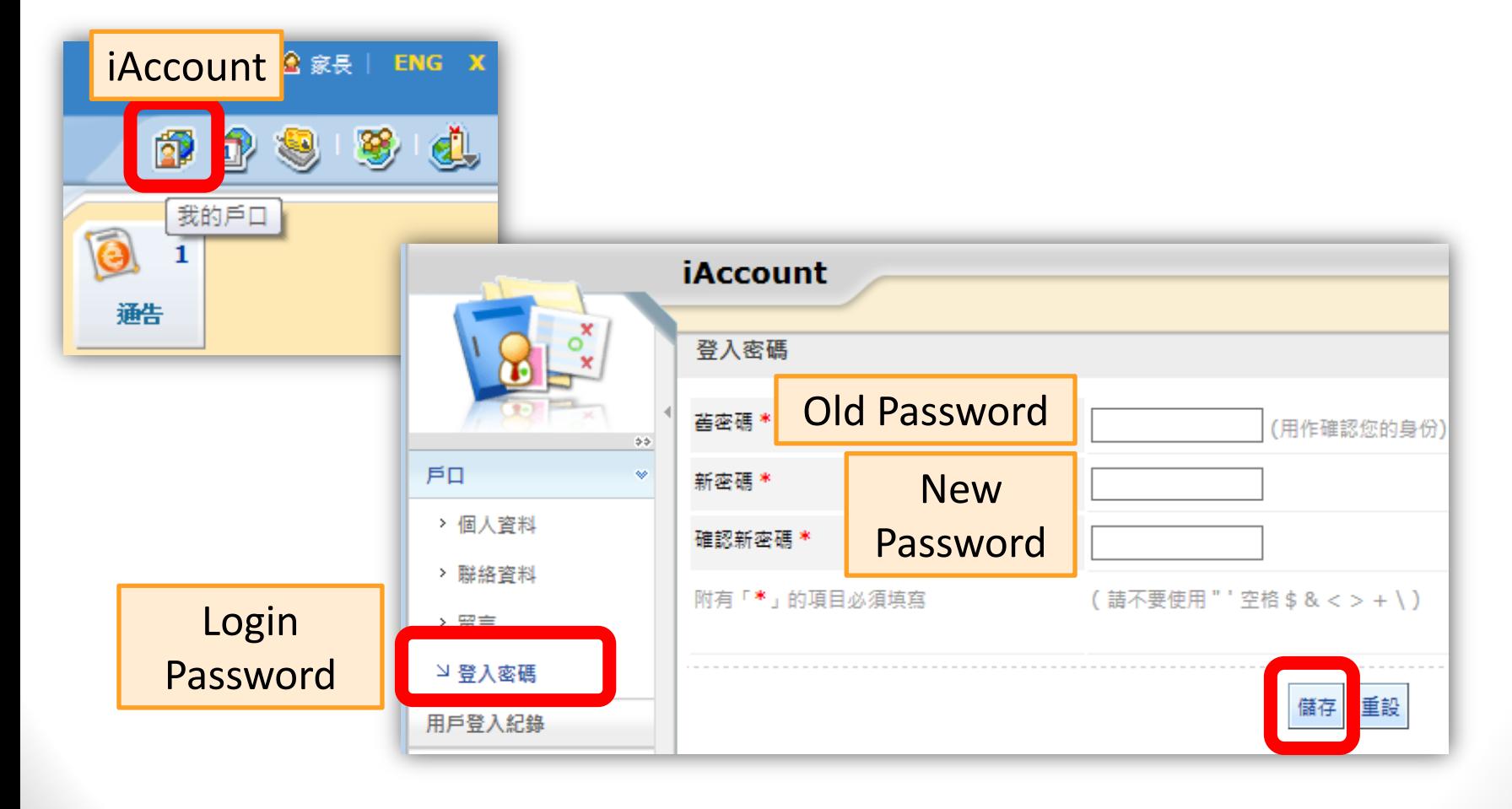

# 更新用戶資料 **Modify Account Details**

#### **3.** 更新電郵地址 Update Email Address

更新電郵地址, 以便

- 接收新電子通 告之電郵通知
- 有需要時重設 密碼

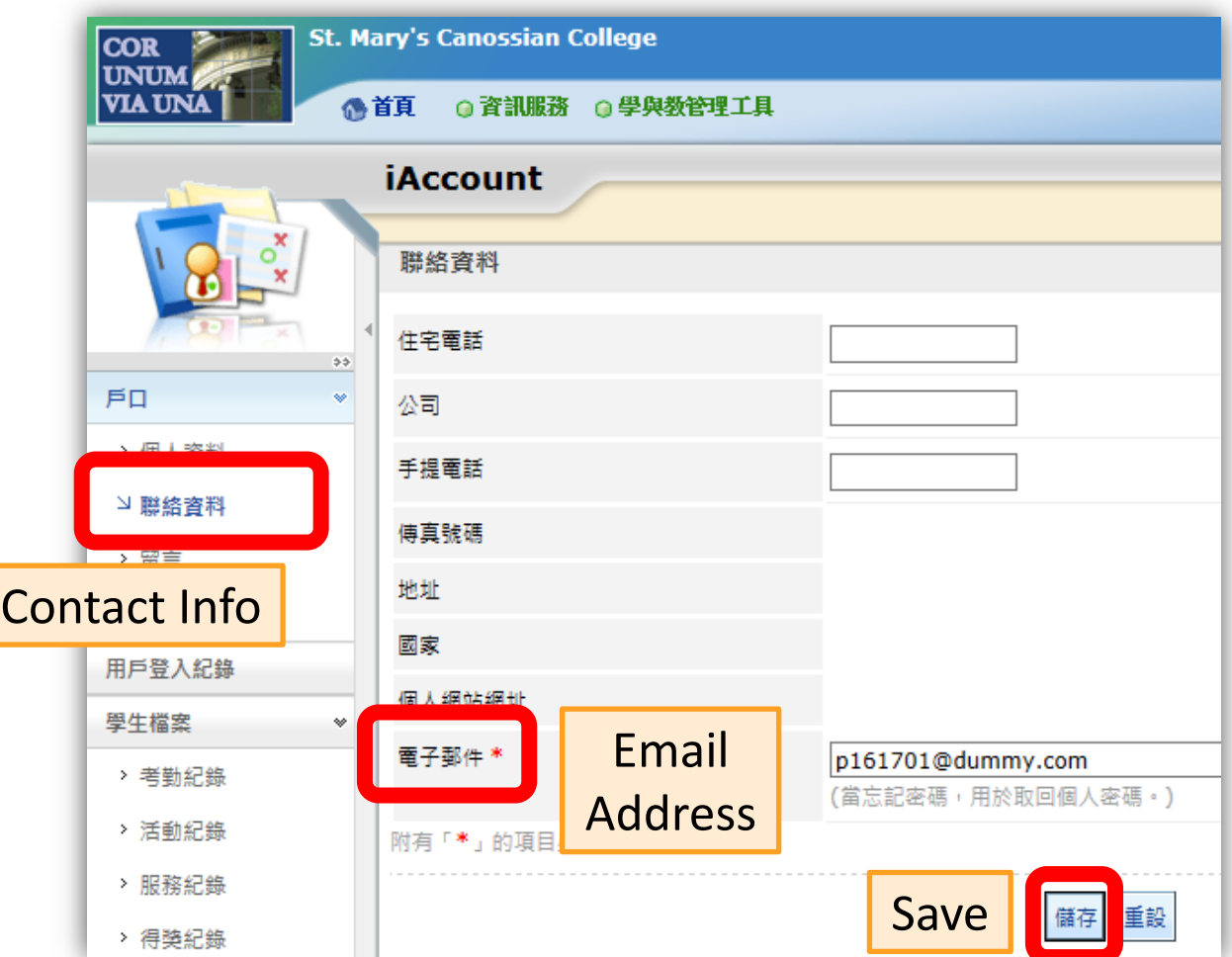

## 查閱電子通告 **View eNotice**

![](_page_25_Picture_6.jpeg)

![](_page_25_Picture_7.jpeg)

## 查閱電子通告 **View eNotice**

![](_page_26_Picture_98.jpeg)

eNotice

 $\vee$  Parent-signed **Notice** 

Student-signed Notice

lQ.  $\Rightarrow$   $\Rightarrow$ s All Months<sup>V</sup> All School Notice<sup>V</sup> All Sign Status V All Years V **Notice Notice Student Signed By Signed At** Tssue Date ♦ **Deadline** Audience **Title Number Name** Applicable Unsigned 2016-09-15 23:48 2016-12-01 23:59 G11/1617 舞蹈班招 lummy students tudent 生 2016-09-15 23:48 2016-10-20 23:59 G04/1617 School Applicable Parent of dummy 2016-09-25 dummy student 23:56:34 **Drama** students student

## 回覆電子通告 **Reply eNotice**

![](_page_27_Picture_25.jpeg)

# 其他注意事項 **Points to Note**

## **1)** 查閱已簽署之電子通告 **View Signed eNotice**

![](_page_29_Picture_1.jpeg)

![](_page_29_Figure_2.jpeg)

![](_page_29_Figure_3.jpeg)

### **1)** 查閱已簽署之電子通告 **View Signed eNotice**

![](_page_30_Figure_1.jpeg)

#### eClass 網上平台 eClass online platform

![](_page_30_Picture_56.jpeg)

## **2)** 發出新電子通告之通知 **Notification of issuing eNotice**

最新電子通告提示 [smcc-G104/1617] Latest eNotic...

即時訊息 **Push Mess**  經應用程式通知家長 Push MessageNotify parent via eClass App 最新電子通告提示 [1] notification Latest eNotice alert [1] 請於2017-07-04 23:59:59或之前簽署 **BClass eClass Parent** . 1 new message(s) . 4m ~ 電子通告1 「testing」。 Please sign the eNotice 1 titled To: **Communication** 

以電郵通知家長

Notify parent via email  $\overline{\mathcal{L}}$ 

班主任通知學生

Class teachers inform students

[eClass內聯網] 新電子通告 - 舞蹈班招生 Inbox x eClass x

eclass sysop <eclass sysop@smcc-canossian.org> to  $\overline{ }$ 

一則新的電子通告 (舞蹈班招生) 已經於2016-09-15 23:48:00發出。

請於2016-12-01 23:59:59或之前簽妥。

你可登入http://www.smccnet.hk,然後前往「资訊服務 > 電子通告」閱讀通告。

23:59:59.

"testing" on or before 2017-07-04

\*此郎件由系統發出,請勿回覆。

## **3)** 回覆電子通告 **Reply eNotice**

- 通告限期前 Before deadline
	- 能隨時更改回條選項

Can modify reply slips options at any time

- 過了通告限期 After deadline
	- 遲交,仍可簽署未交之回條

Late reply, can still sign not-yet-returned reply slips

但不能更改已簽署之回條

But cannot modify signed reply slips